# **LiveEquations**®

## A quick guide to utilizing Books24x7® LiveEquations

LiveEquations is a complimentary feature available to Books24x7's EngineeringPro™ subscribers. This productivity tool allows patrons to transfer an equation from a title into a MathML-compliant program for expression manipulation, data charting and processing. LiveEquations eliminates the need to recreate equations, saves users time and minimizes potential input errors. Compatible programs include Mathematica®, Maple™ and Microsoft® Office Word 2007.

#### **Table of Contents**

Getting Started for Internet Explorer Users - p. 1 Getting Started for Firefox Users - p. 2

### **Getting Started for Internet Explorer Users**

- It is recommended that Internet Explorer users install version 2.1d or higher of the MathPlayer™ plug-in before utilizing LiveEquations. The plug-in is free and takes a few seconds to download from the Design Science website, which is also accessible from the help page of LiveEquations: http://www.dessci.com/en/products/mathplayer/download.htm
- 2. Once the MathPlayer plug-in is installed, you can access the MathPlayer menu by right-clicking on an equation.

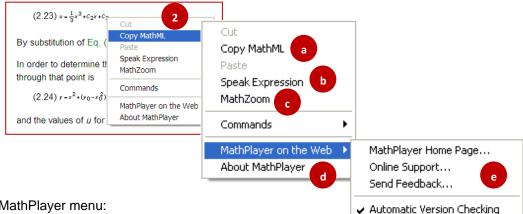

#### Overview of the MathPlayer menu:

- a) Copy MathML Copies and places the MathML description of the equation onto the clipboard. Equations in EngineeringPro texts are rendered in MathML, a W3C standard describing the semantics and notations of an equation.
- b) **Speak Expression** Reads the format of the equation aloud. (Requires that your computer be equipped with audio capabilities)
- c) MathZoom Magnifies the equation for a closer look at the equation.

$$(2 u = \frac{1}{3}x^3 + C_2x + C_3$$

- d) MathPlayer on the Web Provides links to online MathPlayer resources and disables/enables Version Checking.
- About MathPlayer Displays product information such as the MathPlayer Home Page, MathPlayer version, copyright date and contributors.

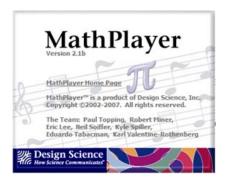

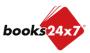

# **LiveEquations**®

## A quick guide to utilizing Books24x7® LiveEquations

3. To begin transferring an equation, right-click on the equation and select "Copy MathML".

4. Next, move over to your MathML-compliant application and paste the equation into the window using either the Ctrl+V shortcut or the application's Paste option.

5. You can now edit the equation easily by adding or deleting characters as needed.

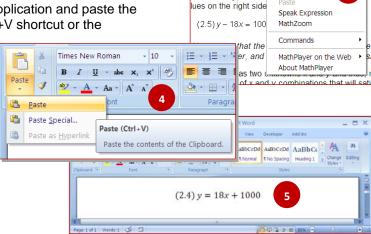

 $(2.4) y = 18x + 100^{-1}$ 

is customary, and co

### **Getting Started for Firefox Users**

- Start transferring an equation immediately by clicking on the "Get MathML" link beside the equation of interest.
- 2. In the window that opens, select "firefox.exe" from the pull-down menu or search for firefox.exe using "Other...".
- 3. Click OK.
- 4. A new window will open with the equation. Copy the equation by highlighting it within the window and using the shortcut Ctrl+C. Or, choose 'Select All' from the Edit menu and then Copy from the Edit menu.

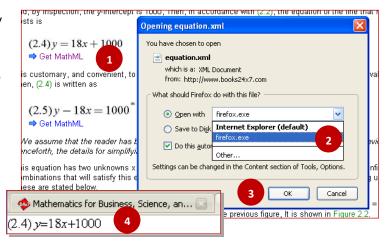

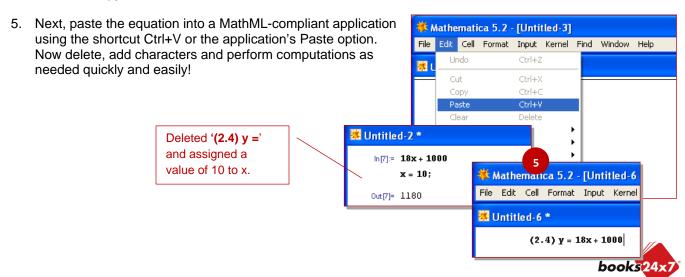